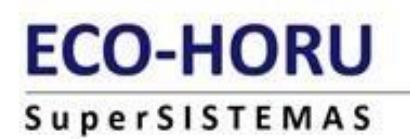

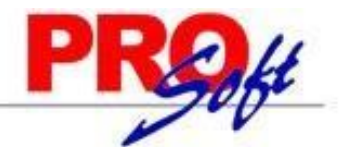

# **GUIA DEL TIMBRADO DE NÓMINA 4.0**

**SuperNÓMINA** 

A partir del 01 de enero del 2022, el complemento de nómina versión 1.2 se integra con la versión 4.0 del CFDI con la revisión C, es importante mencionar que se cuenta con un periodo de convivencia con la versión 3.3 del CFDI el cual comprende del 1 de enero al 30 de junio de 2022, siendo obligatorio a partir del 1 de julio de 2022.

Los principales cambios son:

- Se homologa la forma de expresión del formato fecha conforme al Anexo 20 de los atributos FechaPago, FechaInicialPago, FechaFinalPago y FechaInicioRelLaboral.
- Se eliminan las validaciones de la versión y forma de pago.
- Se incorporan las validaciones para la emisión del complemento con la versión 4.0 del CFDI, como RegimenFiscalReceptor, ObjetoImp, ACuentaTerceros, InformacionAduanera, CuentaPredial, ComplementoConcepto, Parte.
- Así mismo como parte de la integración con el CFDI versión 4.0, se incorporan como requisitos obligatorios para la emisión del comprobante de nómina el RFC, nombre, régimen fiscal y código postal del domicilio fiscal del receptor.

Se debe registrar el nombre, denominación o razón social inscrito en el RFC del emisor del comprobante.

El Nombre debe corresponder a la clave de RFC registrado en el campo Rfc de este Nodo.

Este dato podrá ser consultado en la constancia de situación fiscal emitida por el SAT, la cual se puede obtener en la siguiente liga:

https://www.sat.gob.mx/aplicacion/login/53027/genera-tu-constancia-desituacion-fiscal

Una vez que haya consultado su constancia de situación fiscal, en Nombre p/timbrado, lo escribe como corresponde en el RFC, en:

Variables>> Datos Generales de la Empresa:

Variables Nómina Mensual Histórico Utilerías Aguinaldos Re Datos generales de la empresa

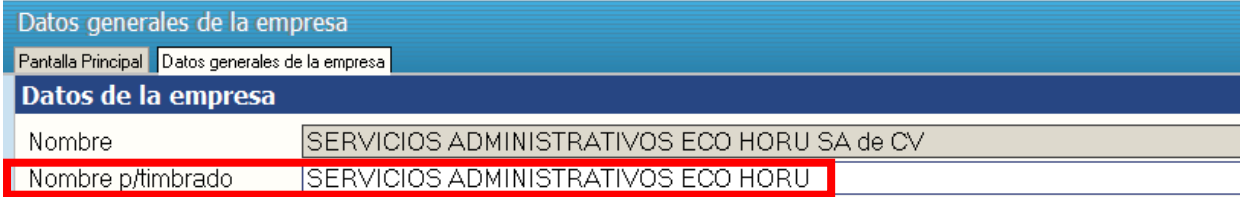

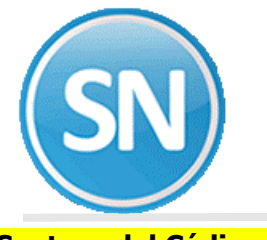

## **Captura del Código Postal:**

En nómina captura de empleados>> datos adicionales >> capturamos el código postal:

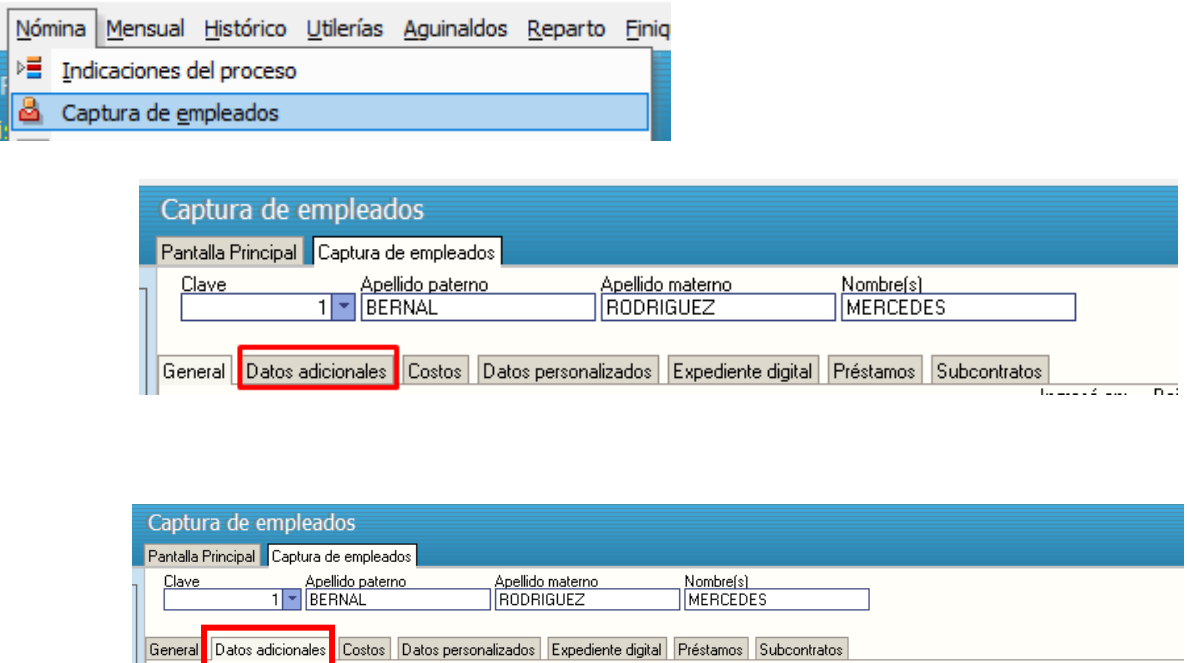

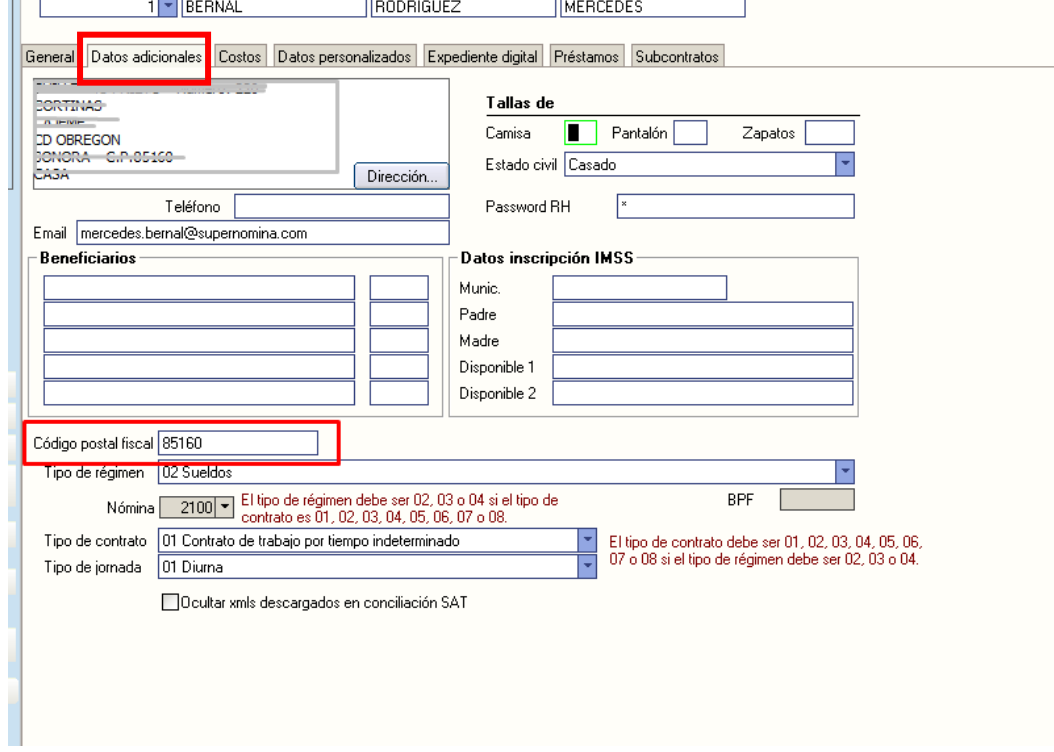

Si se desea modificar masivamente, el campo a actualizar es el de nombre "NCPFISCAL" de la tabla Catalogo Empleados.

Los campos son NTRAB y NCPFISCAL, un archivo con 2 columnas.

Y la utilería de Importación/Exportación, en Importar, la tabla Catalogo empleados. Con la opción de Actualizar datos.

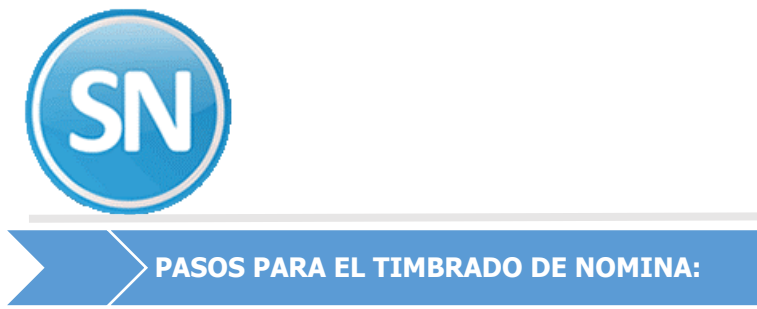

## **ECO-HORU SuperSISTEMAS**

Los pasos para el timbrado son los mismos:

- Paso 1 Generar Recibos
- Paso 2 Autorizar Recibos
- Paso 3 Timbrar Recibos

### **Paso 1**. **Ingresar a la opción Nomina > Recibos de nómina CFDI > Generar recibos> Usar CFDI4.0**.

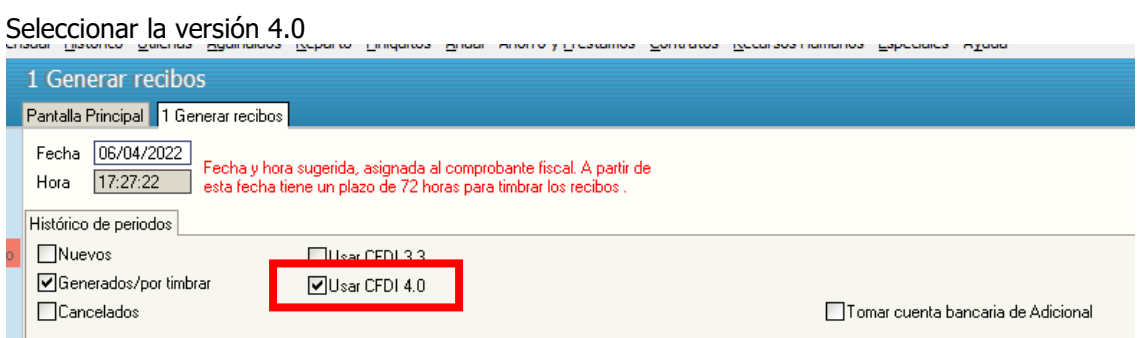

O si timbra mensualmente es en opción:

#### **Mensua**l**> Recibos de nómina CFDI Mensual> Generar recibos> Usar CFDI 4.0:**

Seleccionar la versión 4.0

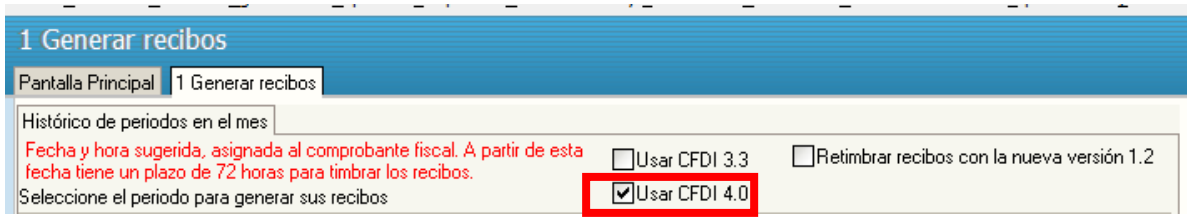

En el paso 3 Timbrar recibos, verifique que sea la versión 4.0

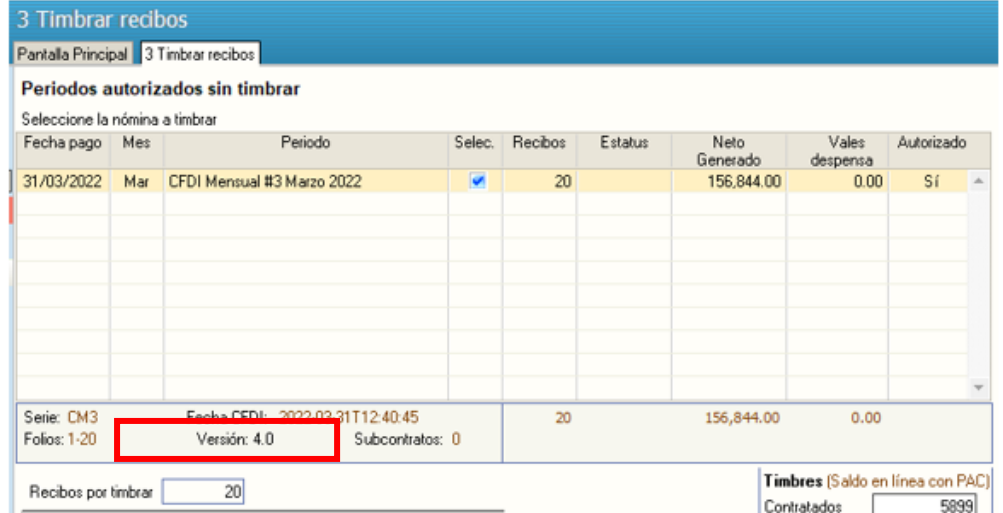

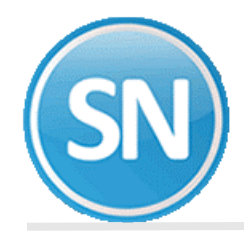

Al terminar LOS 3 PASOS SIN ERRORES se mostrará el siguiente mensaje.

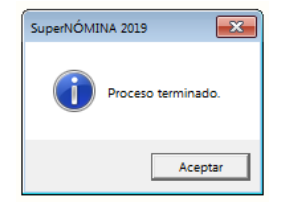

Si no está Autorizado te muestra un aviso.

**Nota:** si te marcara algún error (como número de IMSS, falta RFC, Registro patronal) o cualquier error y lo corriges debes de empezar con el paso no.1 > Generar recibos de nómina, Si no hay error, se podrán generar reportes relacionados de esta información.

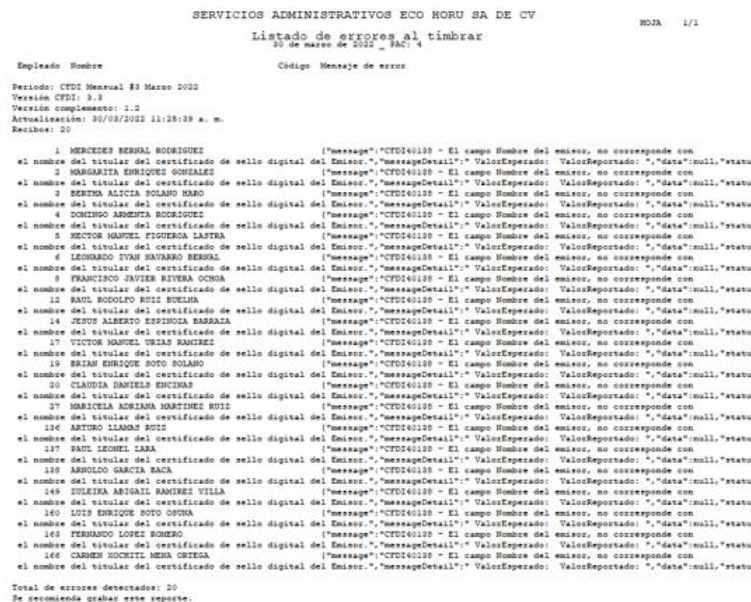

Estos errores son por el código postal, que no es el mismo que está dado de alta en el SAT. Se deben de modificar ante el SAT.

Cada trabajador tiene que entrar Con el RFC y la clave que le dan en el SAT.